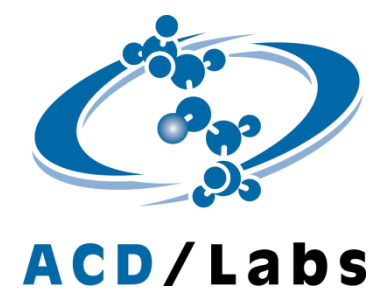

# **ACD/NMR Workbook**

**Version 2015 for Microsoft Windows**

**Tutorial**

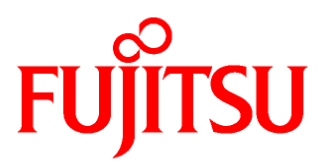

富士通株式会社 テクニカルコンピューティング・ソリューション事業本部 科学システムソリューション統括部

All rights reserved, Copyright ⓒFUJITSU2015

# 目 次

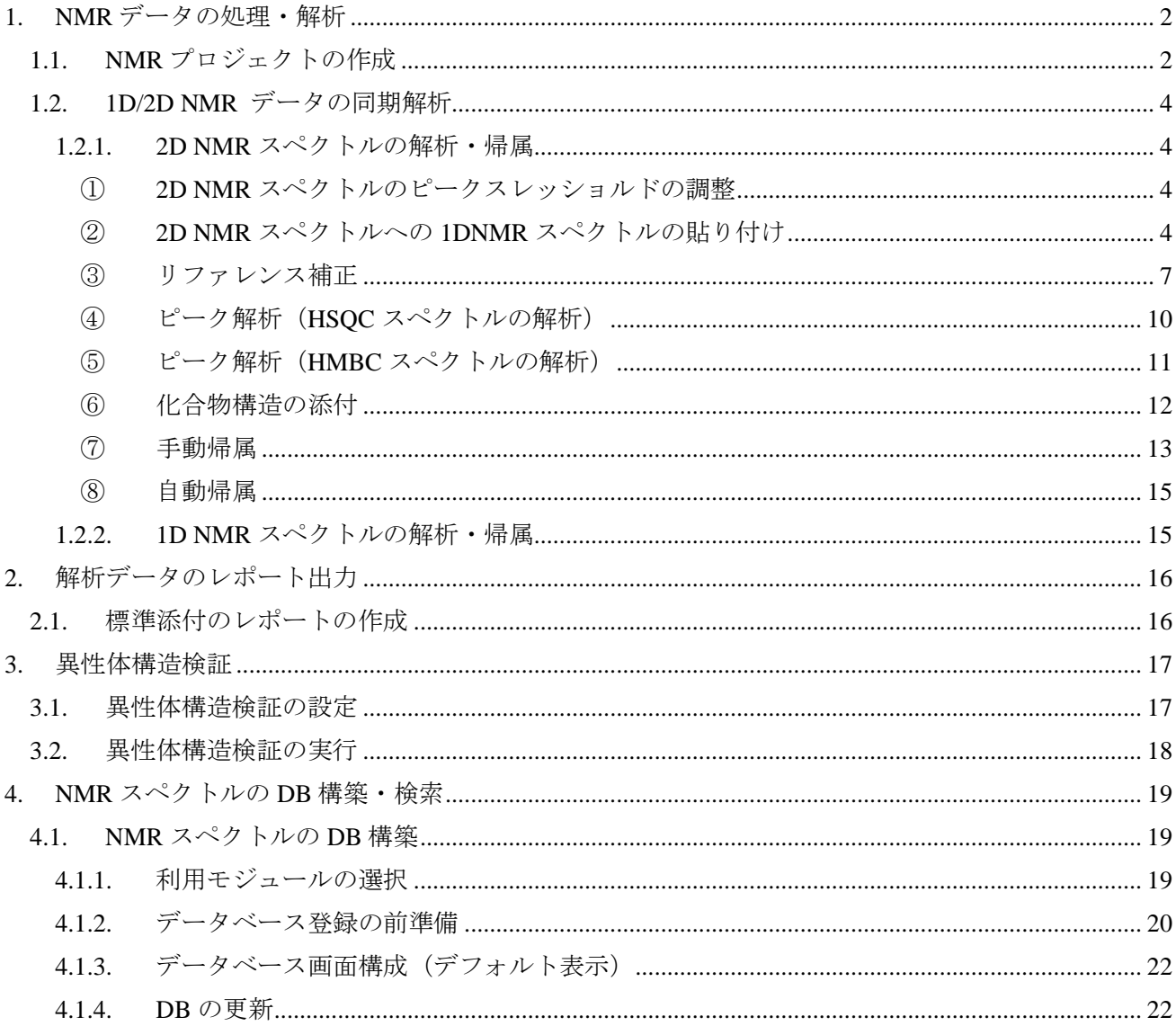

# **1. NMR**データの処理・解析

## 1.1. *NMR*プロジェクトの作成

<span id="page-2-1"></span><span id="page-2-0"></span>ACD/NMR Workbookでは異なるタイプのNMR データセットを1つのプロジェクトとして同時に処理し、解析 作業を効率よく行うことが可能です。

プロジェクトを作成するには、Workflow barにて**Open**オプション をクリックし、Open Data Panelを表 示させます。下図のように、例えば<sup>1</sup>H・<sup>13</sup>C・COSY・ HMBC・HSQC・NOESY等のNMRデータファイルあ るいはフォルダを選択します。そして、選択したファイルあるいはフォルダをOpened Projects Panel中の Project X(Xは数字)までドラッグします。すると**Add to this project**と表示されますので、そこにドロップ します。

ファイルやフォルダを複数選択する場合は、ShiftキーかCtrlキーを押しながらクリックします。

後から測定したNMRデータも作成したプロジェクトに追加することが可能です。NMRデータのファイルある いはフォルダを選択し、対象のプロジェクトまでドラッグ&ドロップします。

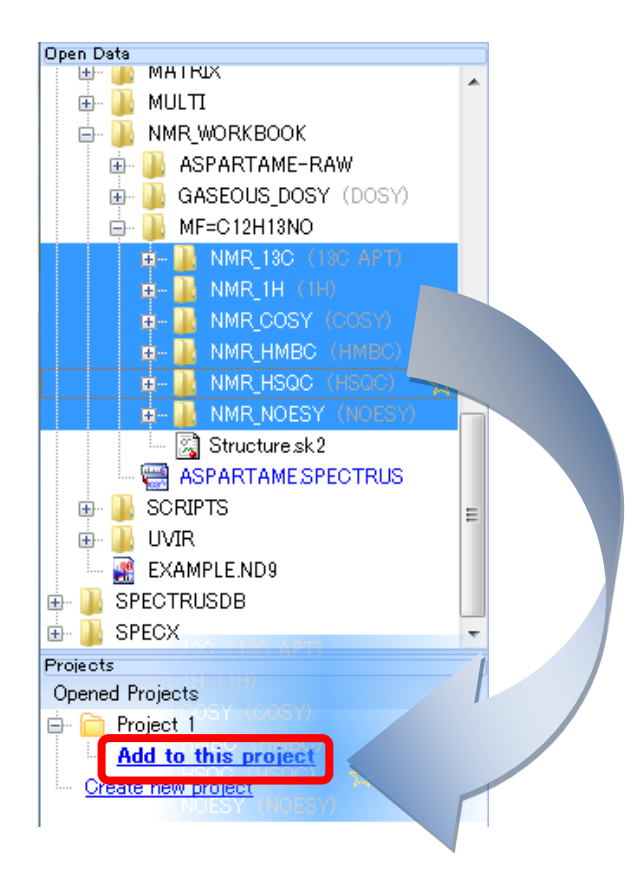

Preprocessingオプションで選択した処理、フーリエ変換、フェーズ補正などが行われた後のデータが表示さ れます。

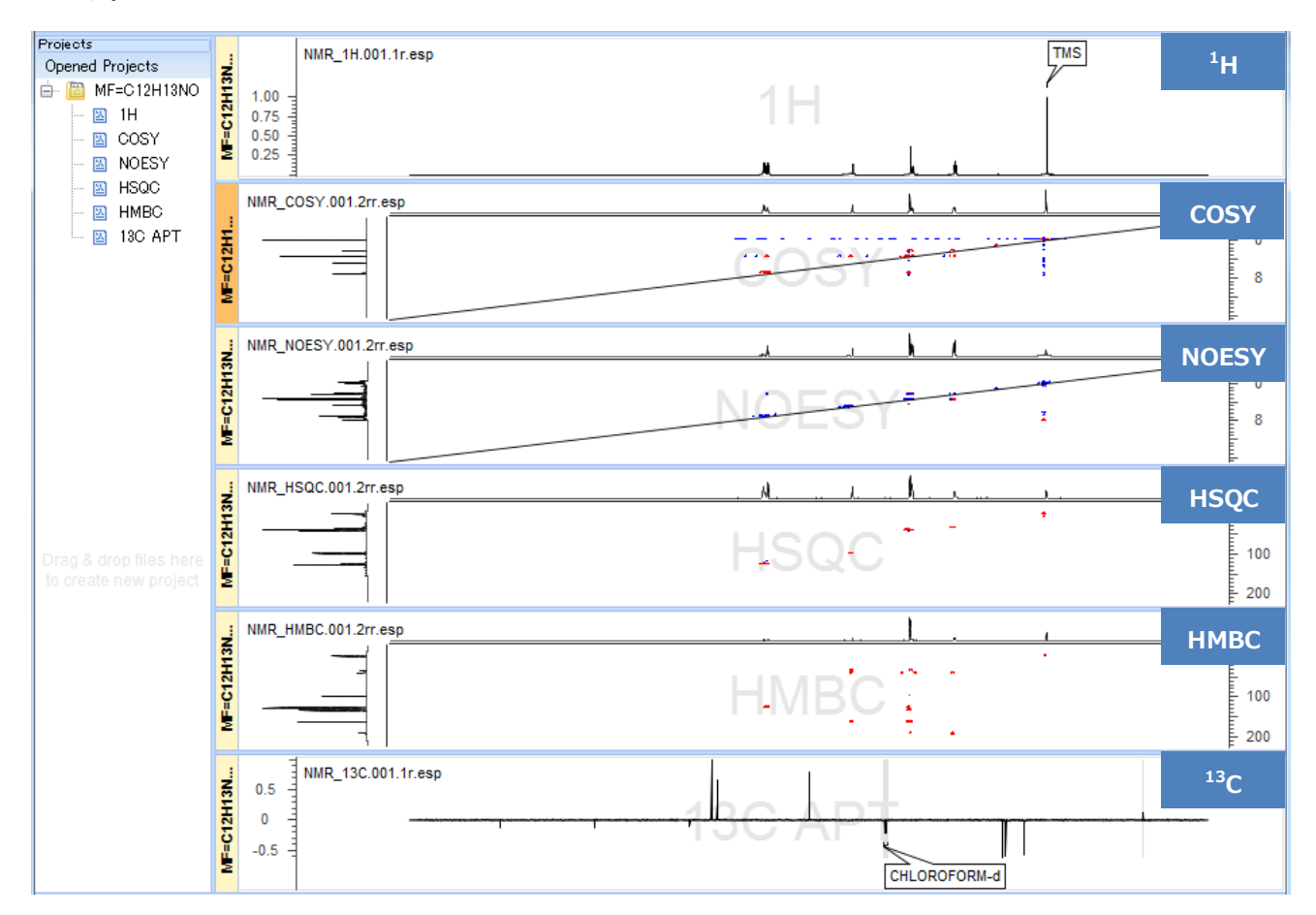

本資料では**Preprocessing Options**を下図のように設定したと仮定して処理・解析手順を説明します。 お使い頂く際は、環境や目的に合わせてOptionを選択/解除して下さい。

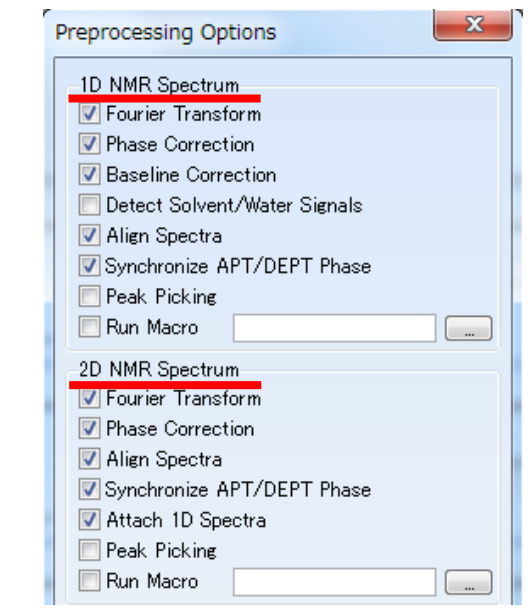

作成したプロジェクトは名前を付けて**\*.spectrus**というファイル形式で保存することができます。プロジェク トを右クリックすると下図のようにメニューが表示されますので、**Save Project** を選択すると任意のプロジ ェクト名、保存先でプロジェクトを保存することが可能です。

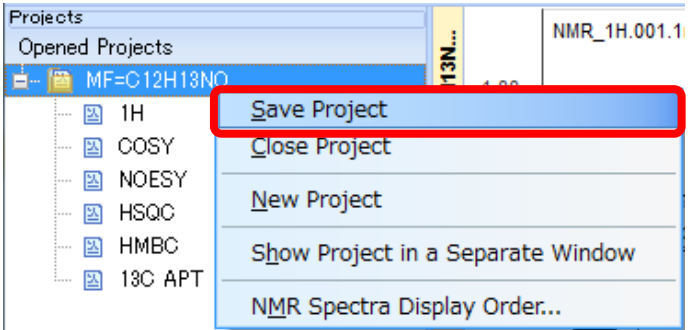

# 1.2. *1D/2D NMR* データの同期解析

<span id="page-4-0"></span>NMR Workbookでは、1D NMRと2D NMRのデータを連携した上で解析することが可能です。1つのスペクト ルを解析すると、その結果はリンクしている他のスペクトルデータへ直ちに反映されるため、全てのデータへ の解析処理の手間を大幅に省くことができます。解析は1D NMR、2D NMRどちらから始めても構いません。

#### <span id="page-4-1"></span>1.2.1. **2D NMR**スペクトルの解析・帰属

#### <span id="page-4-2"></span>① **2D NMR**スペクトルのピークスレッショルドの調整

2D NMRスペクトルに対して、ピーク表示スレッショルドを調整します。ピークが見やすくなるところまで、 マウスのホイールを上方向に回転させます。マウス以外でもキーボードの「Page Up」「Page Down」の操作 で同様にスレッショルドの調整が可能です。

#### <span id="page-4-3"></span>② **2D NMR**スペクトルへの**1DNMR**スペクトルの貼り付け

**Preprocessing Options**ダイアログボックスの2D NMR Spectrumエリアにて、今回のようにAttach 1D Spectra が選択されている場合には、読み込んだ1D NMRスペクトルは自動的に2D NMRの投影スペクトル領 域に貼り付けられます。

同じプロジェクト内の1D NMRスペクトルは、後から2D NMRスペクトルへ貼り付けることができます。貼り 付けるには、Workflow barにて**Alignment : auto**をクリックします。

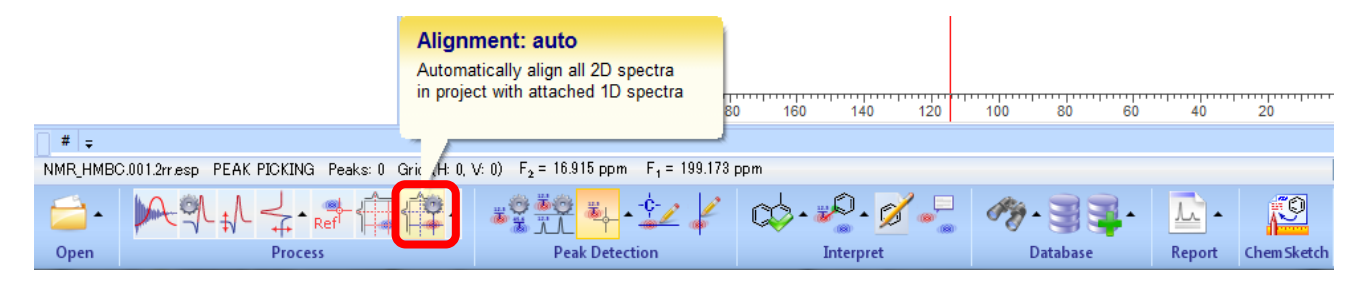

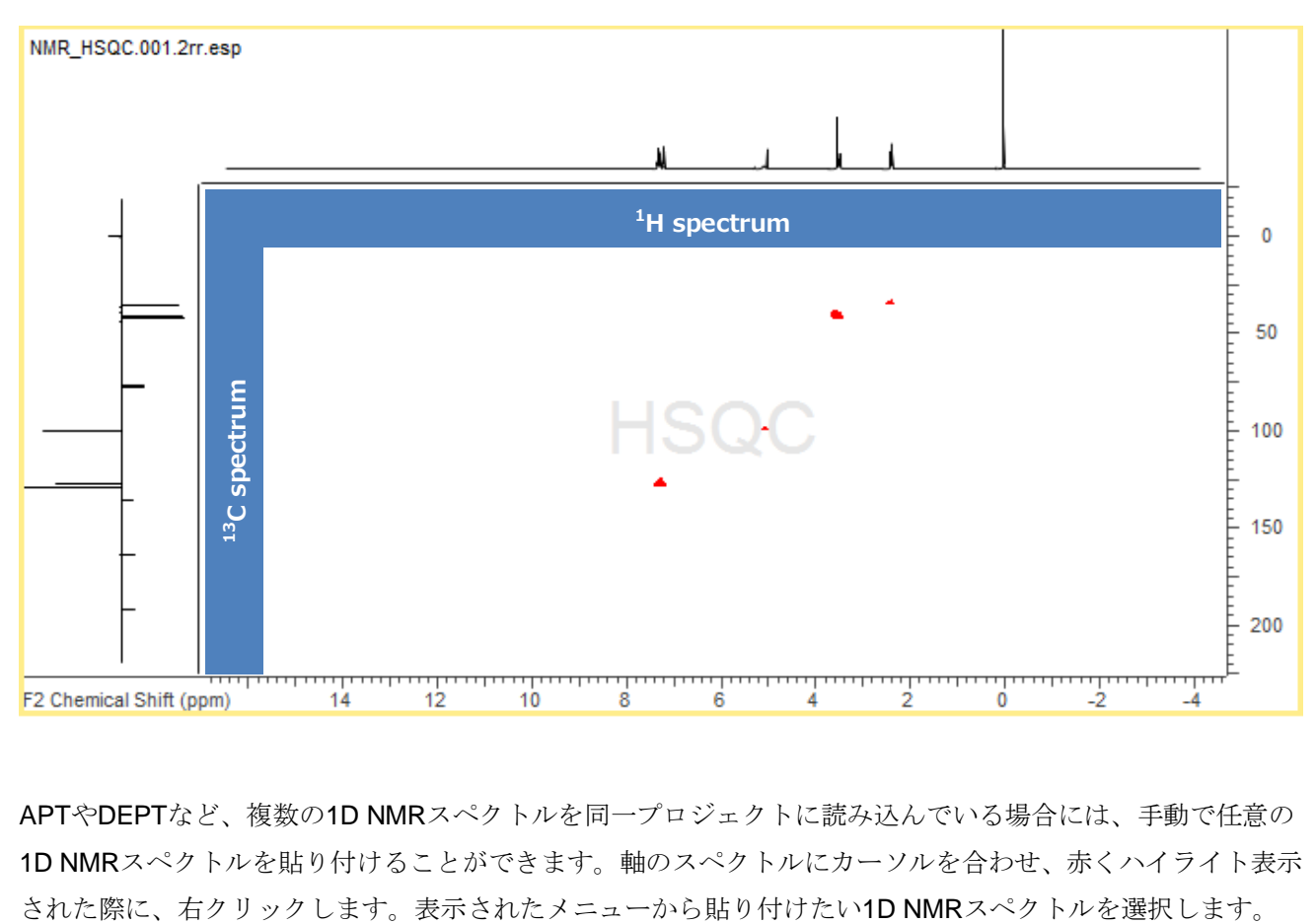

下図のように2D NMRスペクトルの横軸および縦軸に各1D NMRスペクトルを貼り付けることができました。

APTやDEPTなど、複数の1D NMRスペクトルを同一プロジェクトに読み込んでいる場合には、手動で任意の 1D NMRスペクトルを貼り付けることができます。軸のスペクトルにカーソルを合わせ、赤くハイライト表示

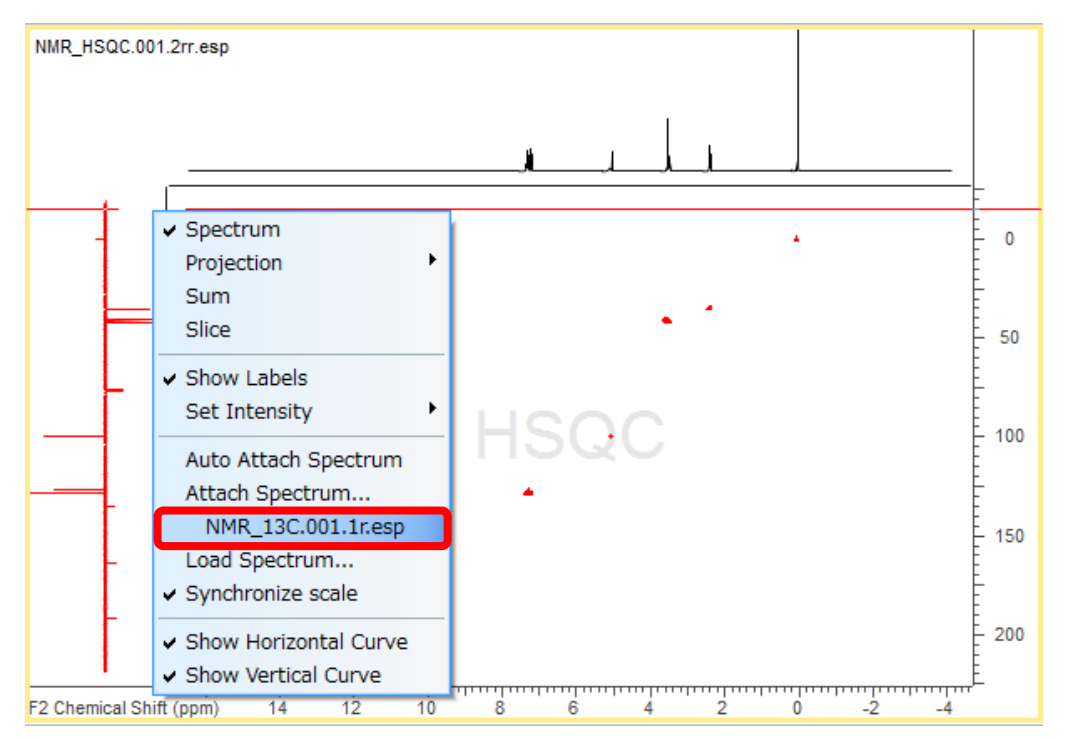

**Attach Spectrum…**を選択することで、プロジェクトにスペクトルを読み込まなくとも、保存されているスペ クトルファイルのスペクトルに貼り替えることができます。表示された**Attach 1D to 2D** ダイアログボックス の**Attach from file**から貼り替えるファイルを選択することができます。**Spectrum**をチェックし、**OK**をクリ ックします。

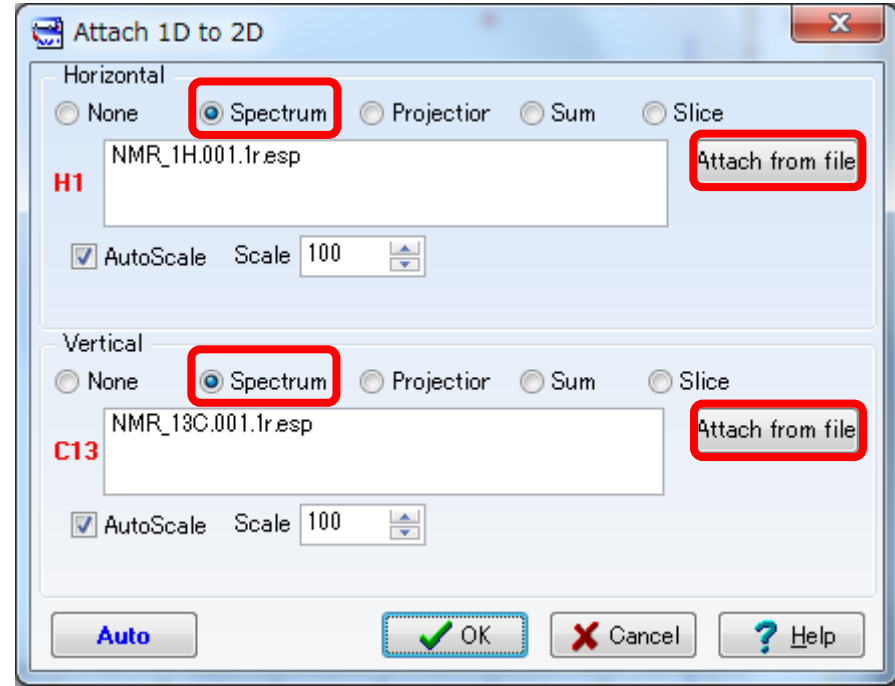

Workflow barにて**Alignment : auto**をクリックした場合には、2D NMRスペクトルのピーク位置と合致するよ うに、貼り付けた1D NMRスペクトルのリファレンス補正も適用されます。1D NMRのケミカルシフト値に2D NMRスペクトルを合わせたい場合には、Workflow barにて**Alignment : auto**の右にある▲**Attach 1D curves** をクリックし、表示されたメニューから**Attach 1D Curves to All 2D Spectra**をクリックします。その後、ピ ークリファレンスの要領(③リファレンス補正の項を参照)で2D NMRスペクトルのリファレンス補正を行い ます。

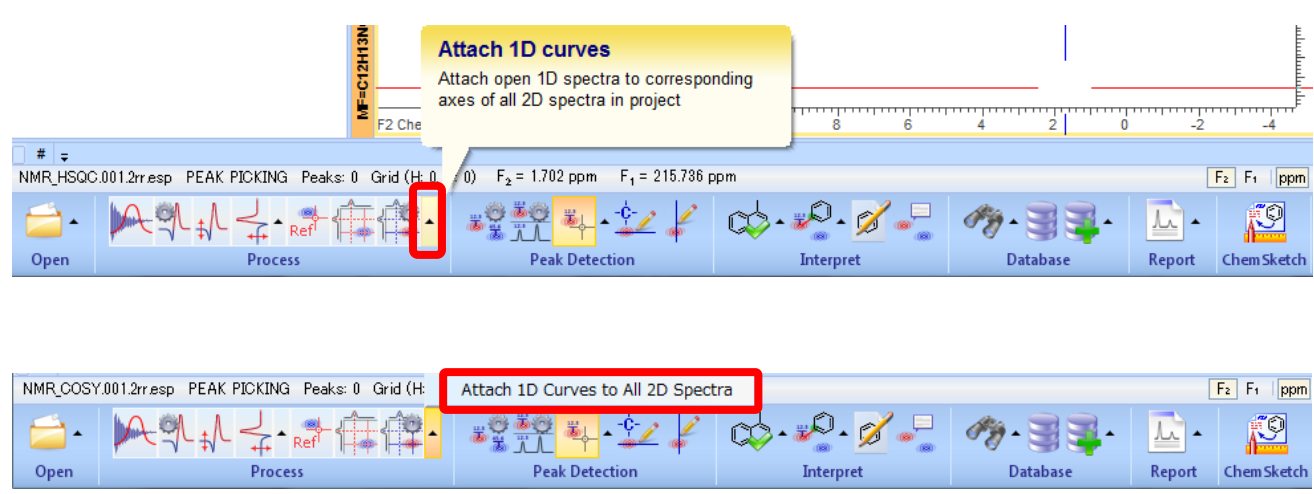

#### <span id="page-7-0"></span>③ リファレンス補正

1. 初めに、1D NMRスペクトルに対してリファレンス補正を行います。 リファレンス・ポイントとして設定するピーク (0 ppm付近のピーク)をポイントし、ハイライト表示され た状態で右クリックします。ショートカット・メニューが表示されるので、**Set Reference**を選択します。 **Set Reference [1H]** ダイアログボックスが表示されるので、**Show Table of Solvents**のリストから**TMS — 0 ppm** を選択し、**Add Annotation** チェックボックスを選択し、**OK**をクリックします。

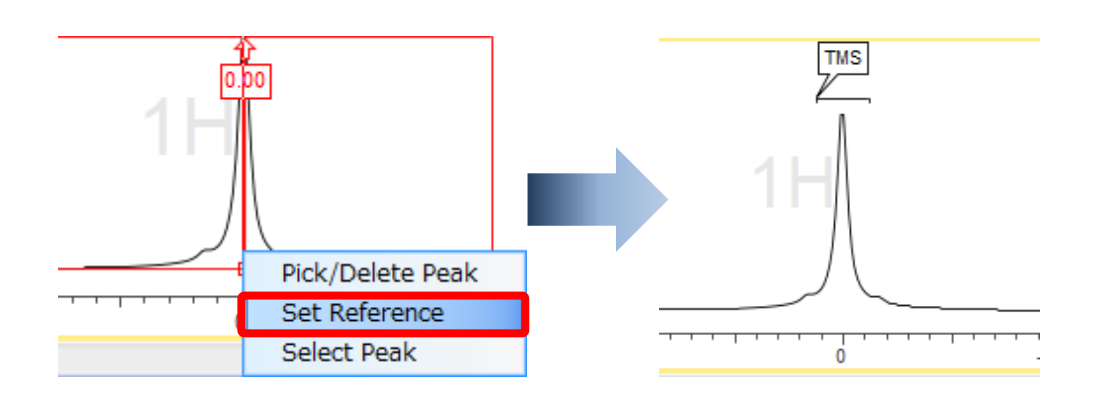

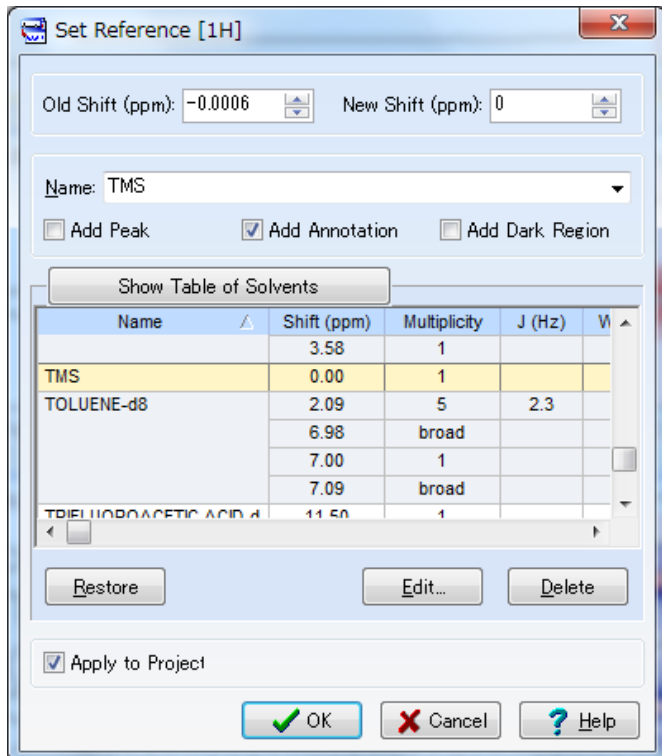

**Note** 1D NMRスペクトルで行ったリファレンス補正結果が、2D NMRスペクトルのリファレンス補正 に適用されます。

次に、1D NMRスペクトルへのリファレンス補正で不十分な場合、1D NMRスペクトルを基準に2D NMRスペ クトルのリファレンス補正を行います。

1. 適当なピーク部分を拡大します。

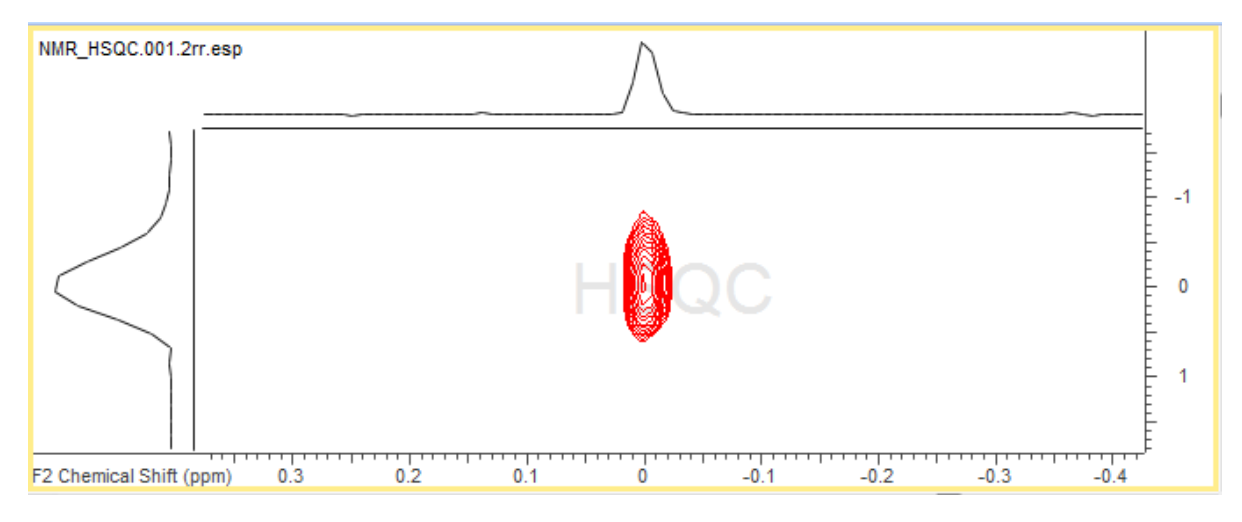

2. 手動でリファレンス補正を行う方法を紹介いたします。Workflow barにて**Aligment: manual** をクリック します。

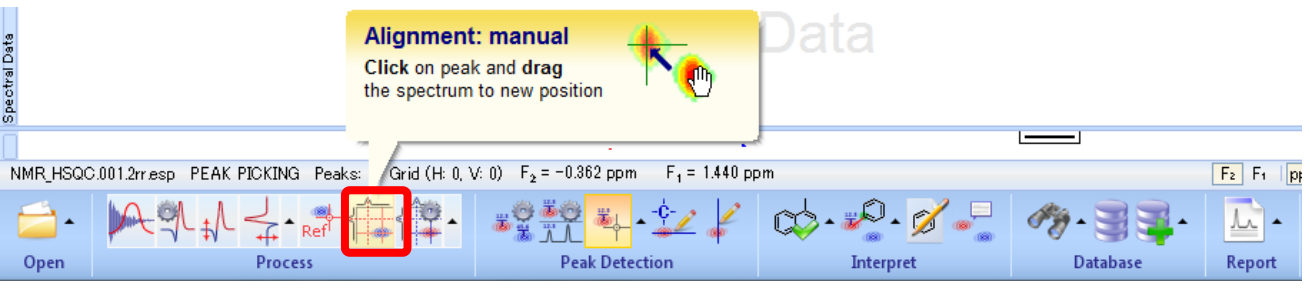

**Note** Menu bar にて**Analysis** を選択、**Reference** にポイントし、表示されたメニューから**Auto Align 2D to Attached 1D** をクリックし、自動で補正を行っても構いません。

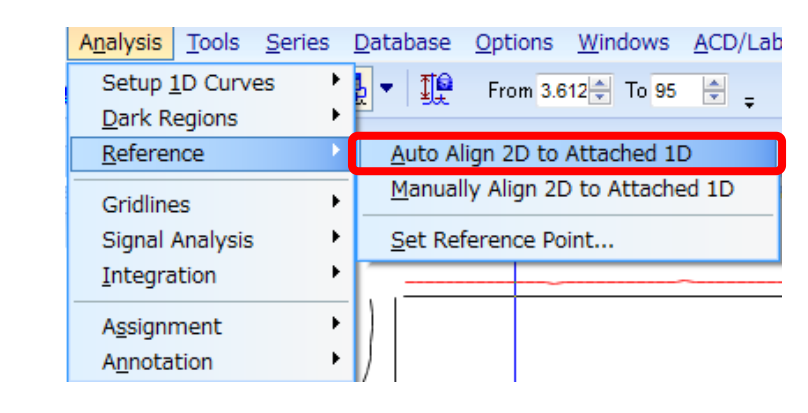

3. 2D NMRスペクトルのピークの頂点にカーソルを合わせ、そこでドラッグしたまま、貼り付けた1D NMR スペクトルを参考に移動させたい座標へカーソルを移動させます。

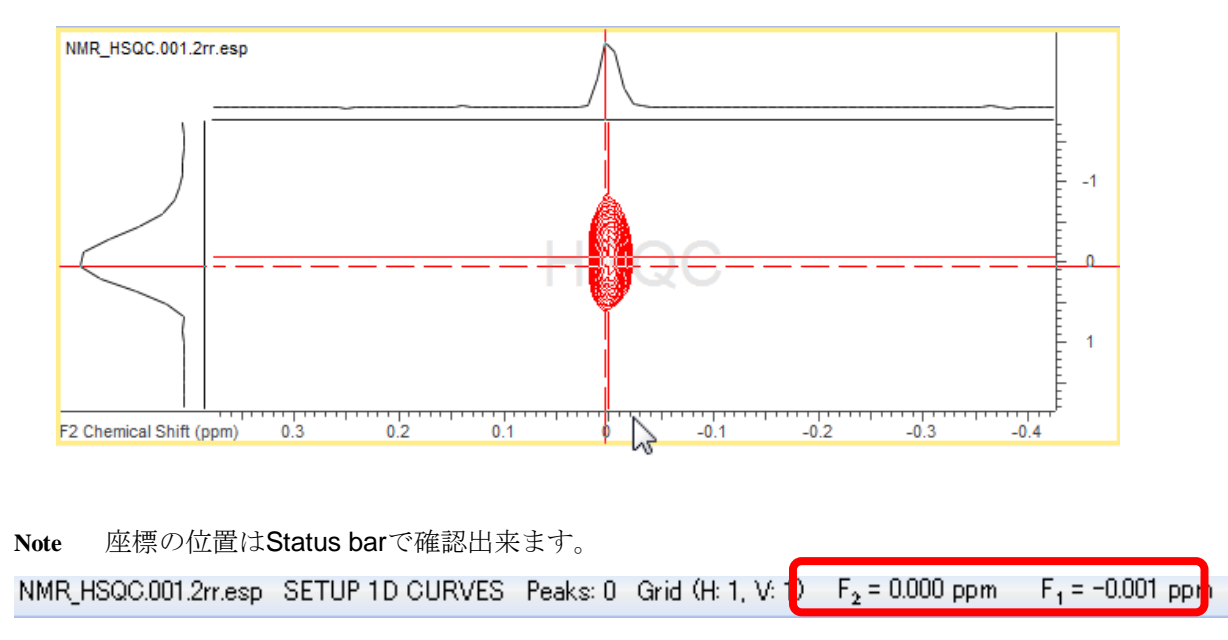

4. 微調整が難しい場合は、数値で補正できます。

Menu bar の**Analysis** から**Reference** をポイントし、**Set Reference Point**を選択、リファレンス・ポイ ントとして設定するピークをクリックすると、**Set Reference [1H – 13C]** ダイアログボックスが表示さ れるので、数値を入力することにより補正を行います。

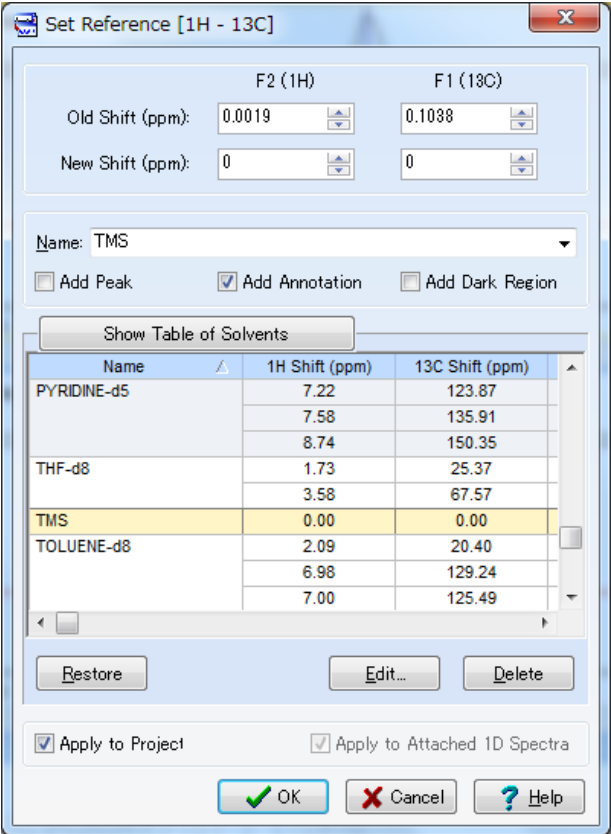

<span id="page-10-0"></span>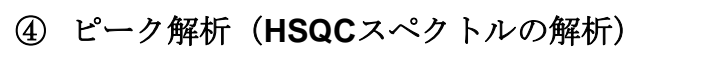

1. Workflow barにて**Peak by Peak** を選択します。

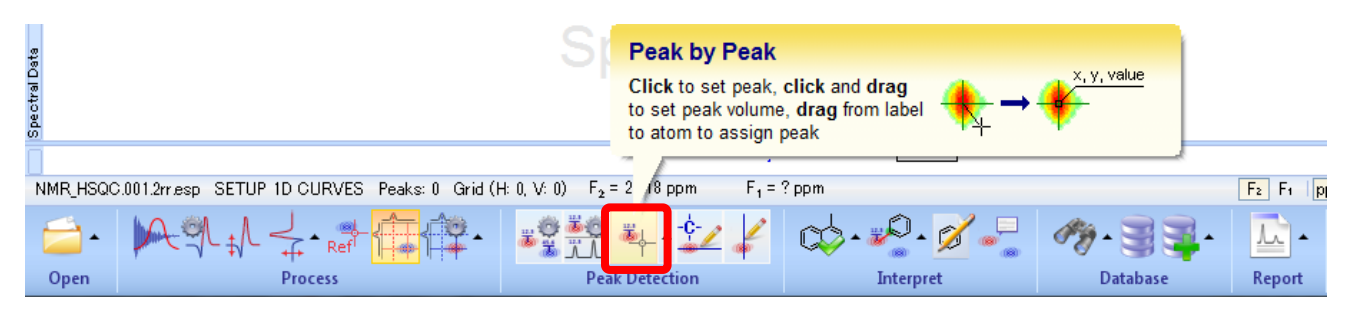

2. 対象のピークを四角くドラッグ選択します。

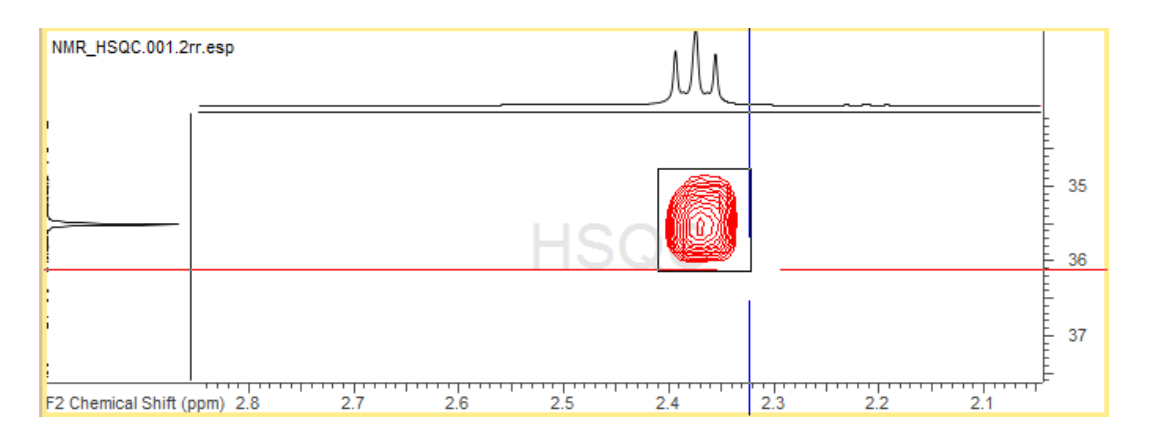

3. 下図のようにピークピッキングされ、また同時に、貼り付けた<sup>1</sup>Hスペクトルにも自動的に解析がされます。

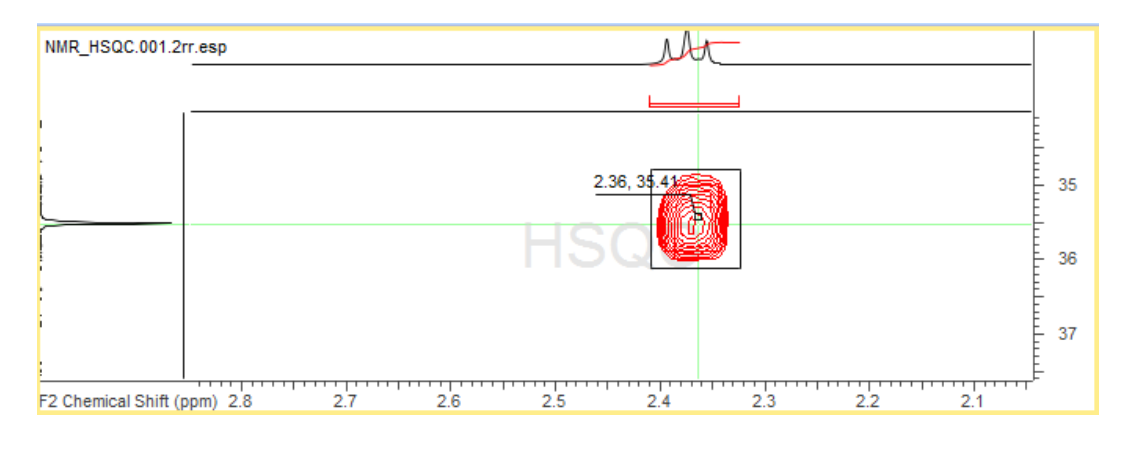

**Note** ピークの頂点をクリックすることでもピークピッキングすることが可能です。

4. 間違った位置をピークピッキングしてしまった場合は、対象のピークにカーソルを合わせ下図のようにピ ークラベルが赤くハイライトされたときに右クリックをします。表示されたメニューから**Delete** を選択 すると、ピークピッキングを削除することができます。

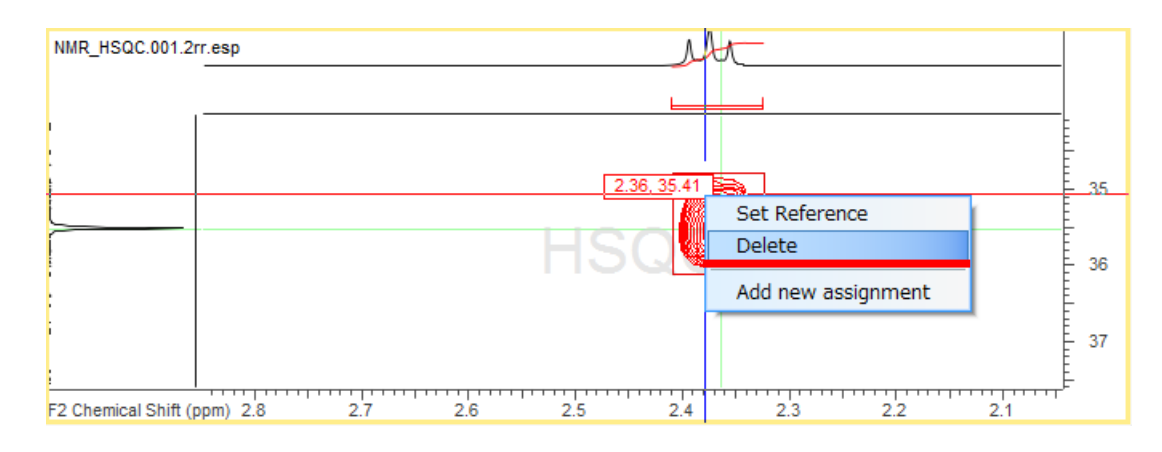

**Note** ピーク解析はすべて同期しています。そのため、1D NMRスペクトルに対してピーク処理を行っ ても、その結果は自動的に2D NMRスペクトルへ転送されます。

#### <span id="page-11-0"></span>⑤ ピーク解析(**HMBC**スペクトルの解析)

HSQCスペクトルの解析だけでは、4級炭素への処理がなされません。そのため、4級炭素への処理を追加する には以下のように行います。

1. HMBCスペクトルをアクティブにし、Workflow barにて**Horizontal Gridlines** を選択します。

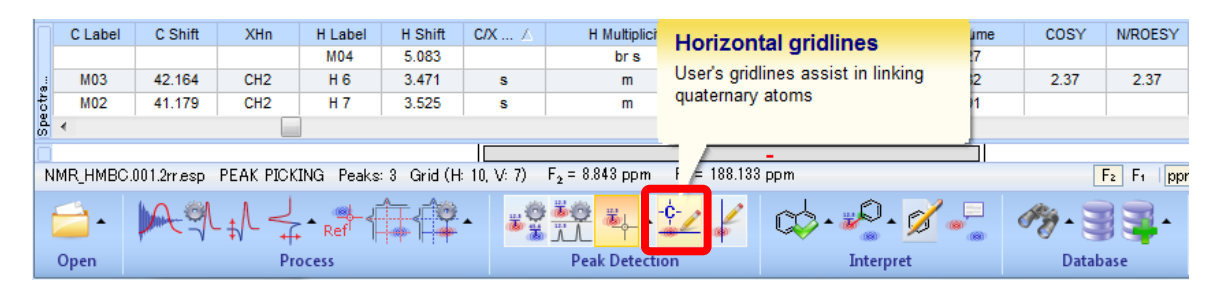

2. スペクトル上にマウスを移動すると、マウスと共にグリッドラインが表示されます。4級炭素のピーク位 置にグリッドラインを追加するために、該当する位置でクリックします。

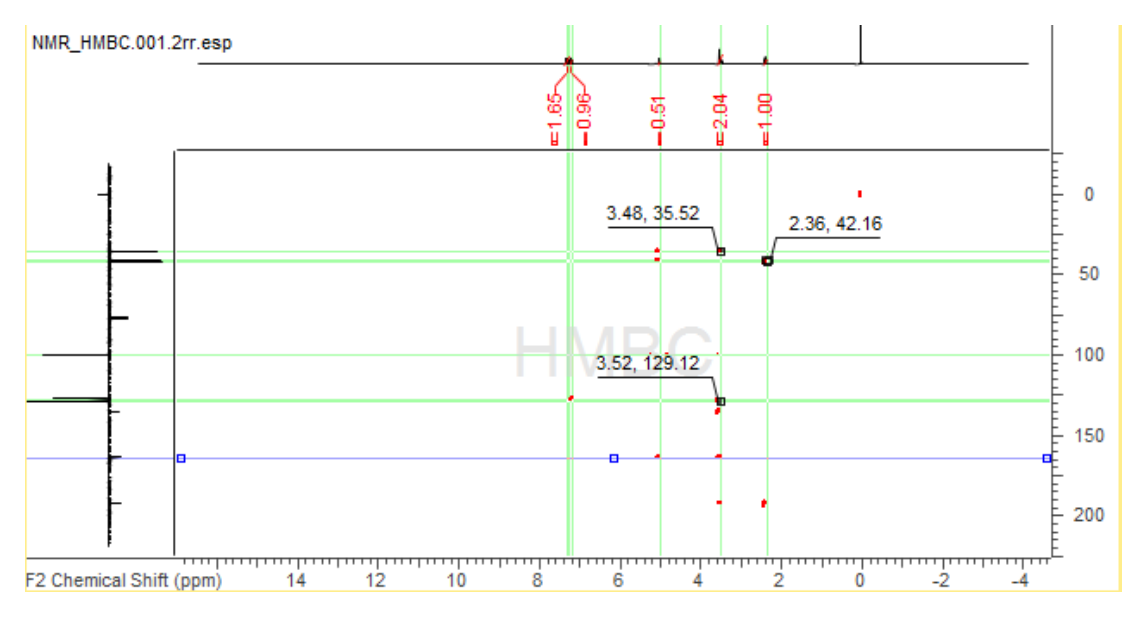

3. 追加されたグリッドラインを基に、以下のようにピークが追加されます。

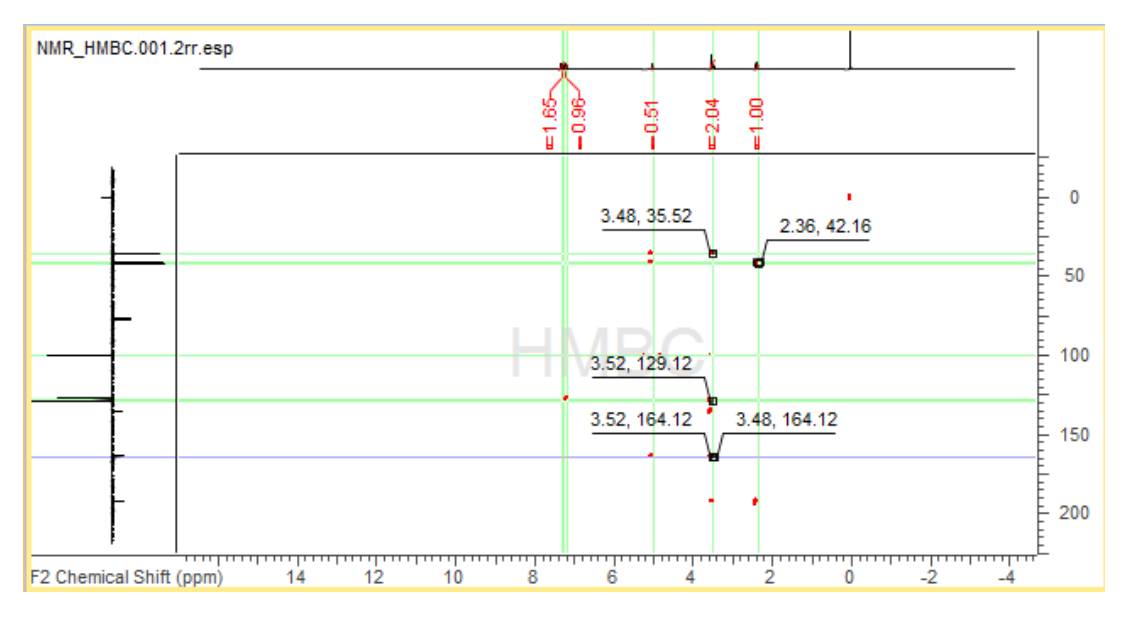

#### <span id="page-12-0"></span>⑥ 化合物構造の添付

帰属する構造をスペクトルに添付します。添付には以下の方法があります。

1. Structure Windowの作図機能を用い、直接ウィンドウ上で構造を作図したり、Dictionaryから構造を呼び

 $\mathbb Z$ 出し、スペクトルに添付することが可能です。Structure WindowはWorkflow barにて**Draw Structure** をONにすると表示できます。また、構造式ファイルをスペクトルや、Opened Projectsパネルの対象プロ ジェクトへドラッグ&ドロップすることでも構造を添付することができます。

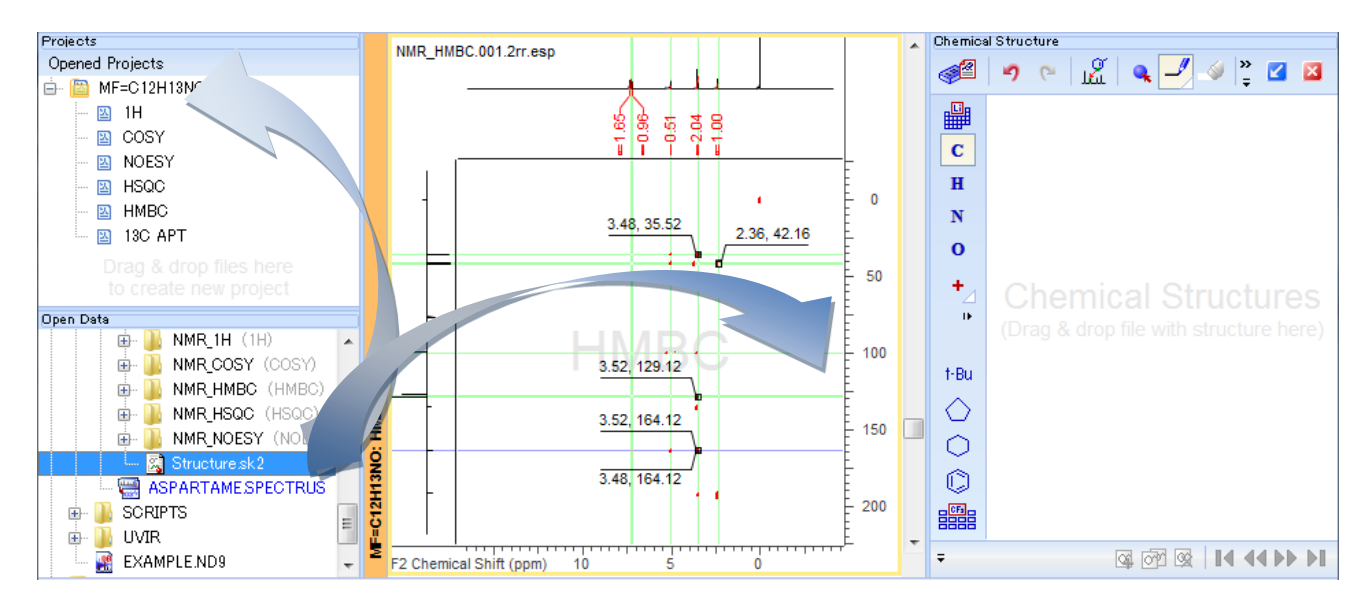

2. Workflow barにてChemSketch<sup>』</sup><br>2. Workflow barにてChemSketch<sup>』</sup> り、Dictionaryから呼び出したりすることができます。スペクトルへの添付は下のメニューから**Add Structure** をクリックします。

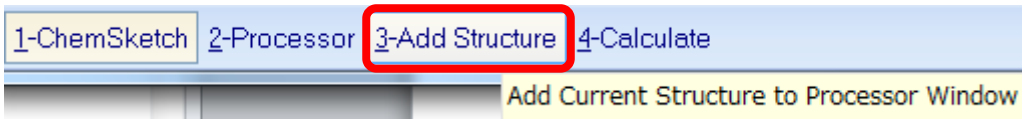

## <span id="page-13-0"></span>⑦ 手動帰属

添付した構造式の原子にカーソルを合わせると帰属される確率の高いスペクトル部分がハイライト表示され ます。この情報を頼りに、帰属を行っていくことができます。

1. Workflow barにて**Assignment** を選択します。

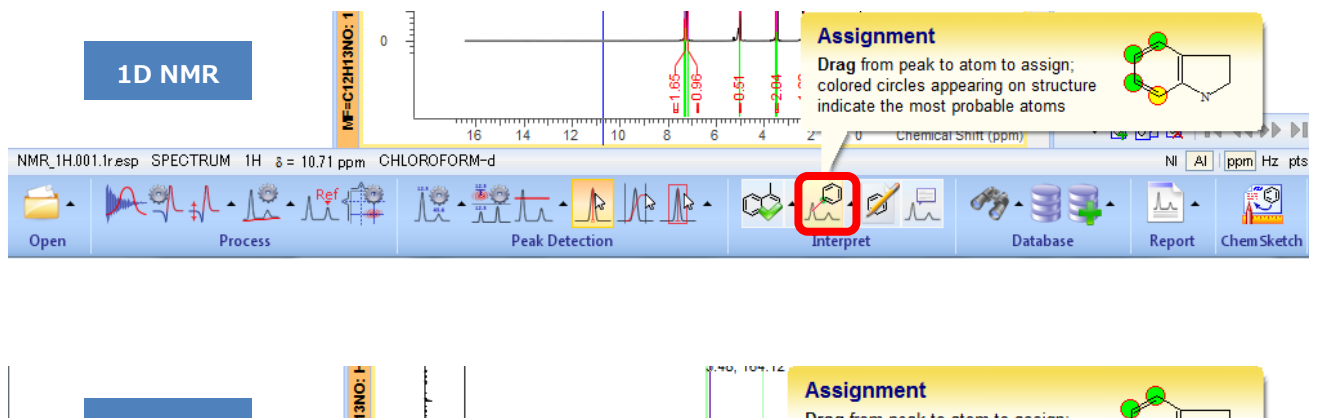

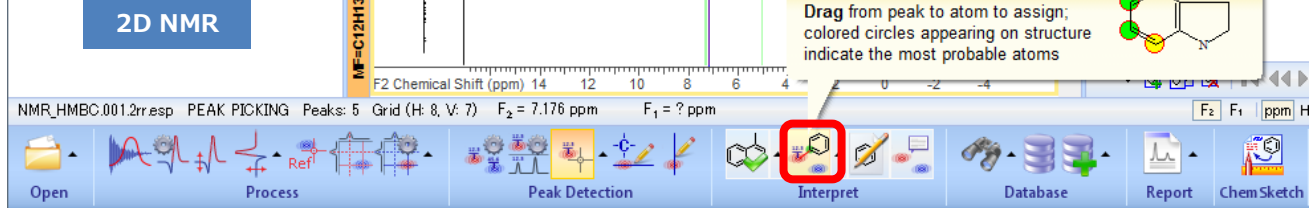

2. 下図のように原子にカーソルを合わせると、帰属される可能性が高いスペクトル部分がハイライト表示さ れます。帰属先にドラッグ&ドロップをすることで帰属ができます。2D NMRスペクトルでは相関を含め 帰属先を検討することが可能です。相関関係は緑の矢印で表示されます。

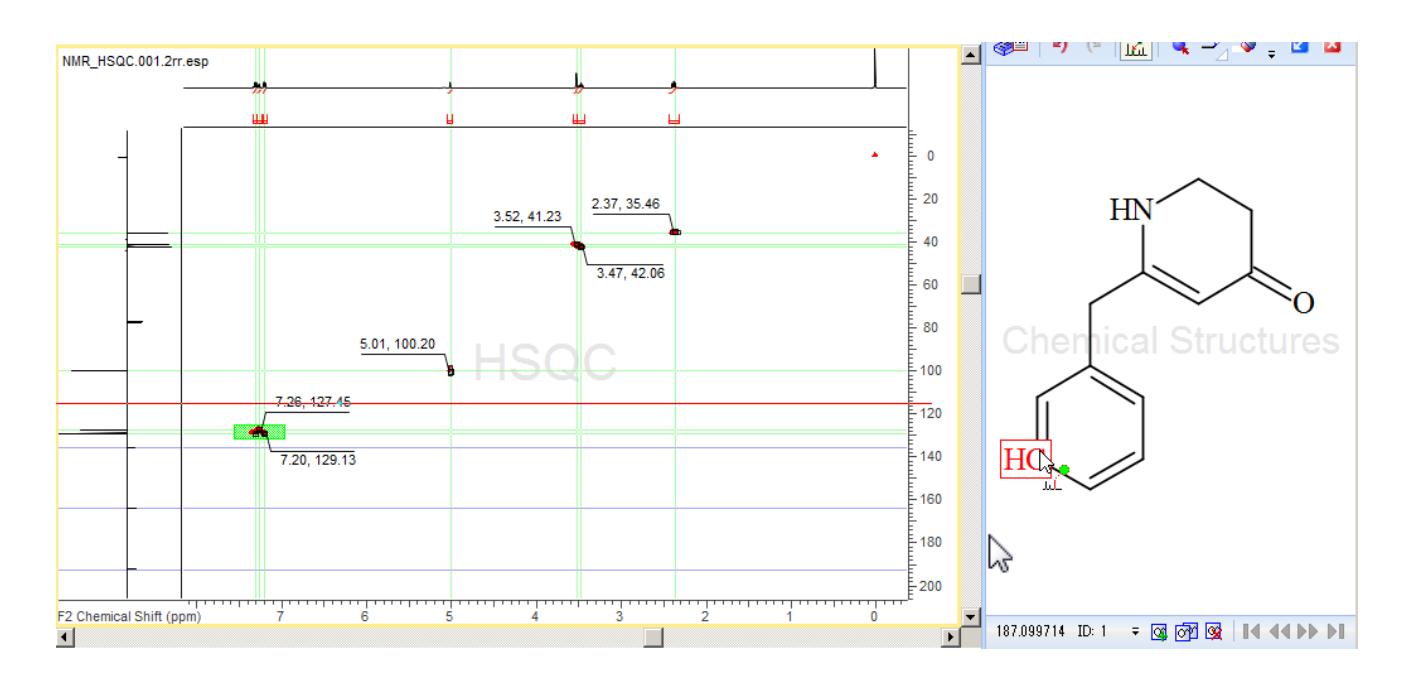

3. 帰属・相関が間違っている可能性が高い部分は下図のように、スペクトルでは赤いハイライト、構造式中 では赤い矢印で表示されます。

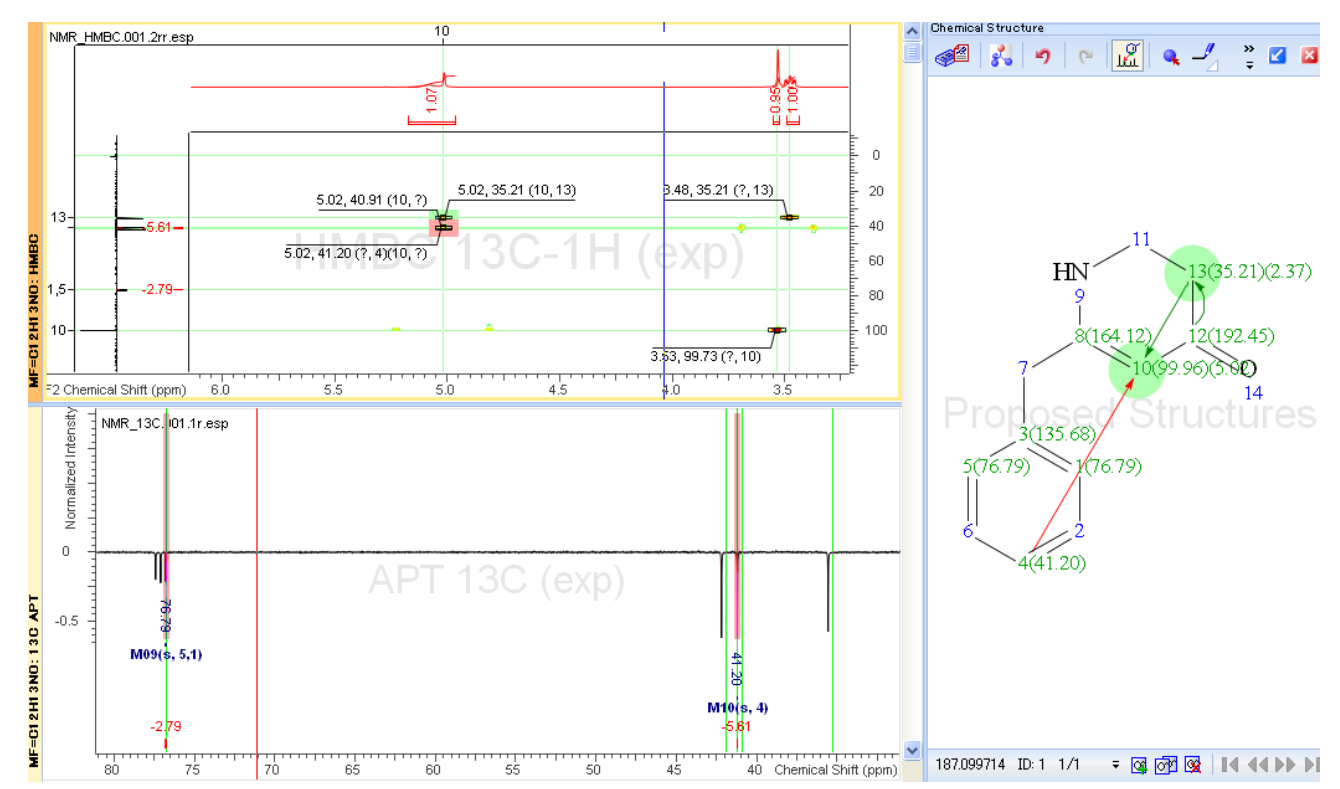

4. 行った帰属を削除したい場合は、Structure Windowで対象となる原子を右クリックします。表示されたメ ニューから**Delete Assignment**をクリックすると帰属を削除することができます。

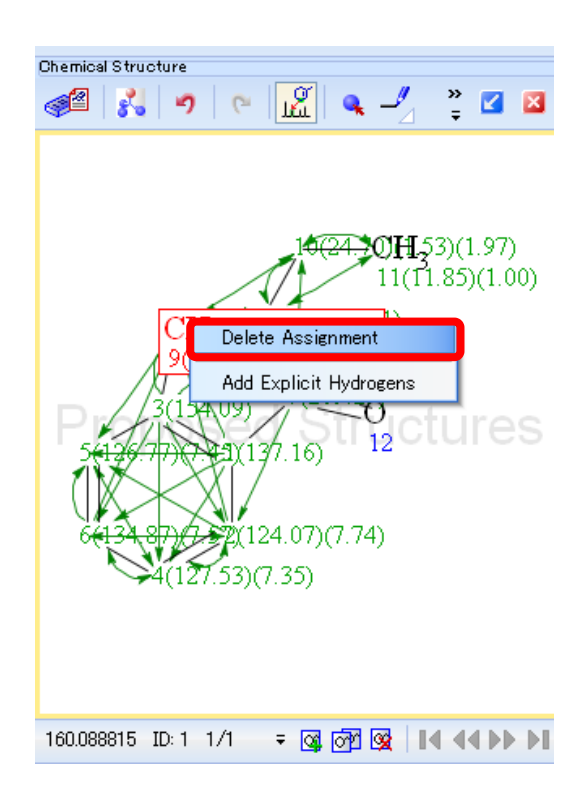

## <span id="page-15-0"></span>⑧ 自動帰属

一連のスペクトルに対して、自動帰属を行うことができます。(※ NMR Workbook Suiteが必要)Workflow bar

にてAssignment : auto **とメン**を選択します。自動帰属が終了すると下図のように帰属結果の一致度が表示さ れます。OKをクリックすると、帰属が上手くいかなかった理由などが表示されます。内容を確認し、OKをク リックすると帰属が終了します。

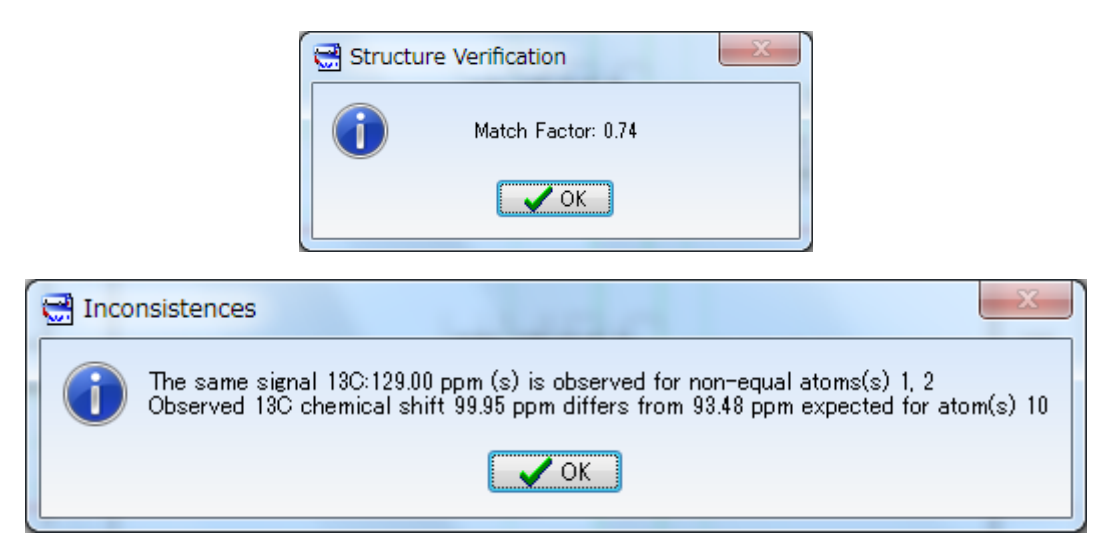

## <span id="page-15-1"></span>1.2.2. **1D NMR**スペクトルの解析・帰属

1D NMR の解析・帰属については「Spectrus Processor チュートリアル」をご参照ください。

# **2.** 解析データのレポート出力

<span id="page-16-1"></span><span id="page-16-0"></span>プロジェクトの解析結果はレポートとして出力し、そのまま印刷、PDF化により保存することができます。レ ポート形式は、ACD社が用意した標準添付のレポート形式と、ご自身でつくる形式が選べます。本書では標準 添付のレポートの作成方法をご紹介します。

## 2.1. 標準添付のレポートの作成

ACD社が用意した標準添付のレポート形式でレポートを出力します。**nmr\_workbook**というテンプレートが 用意されています。

- 1. Workflow barにて**Report: Auto** ムクリックします。
- 2. ChemSketch画面に自動的に切り替わり、標準的なレポートがChemSketch上に表示されます。プロジェク ト内の全スペクトルが複数ページにわたって出力されます。

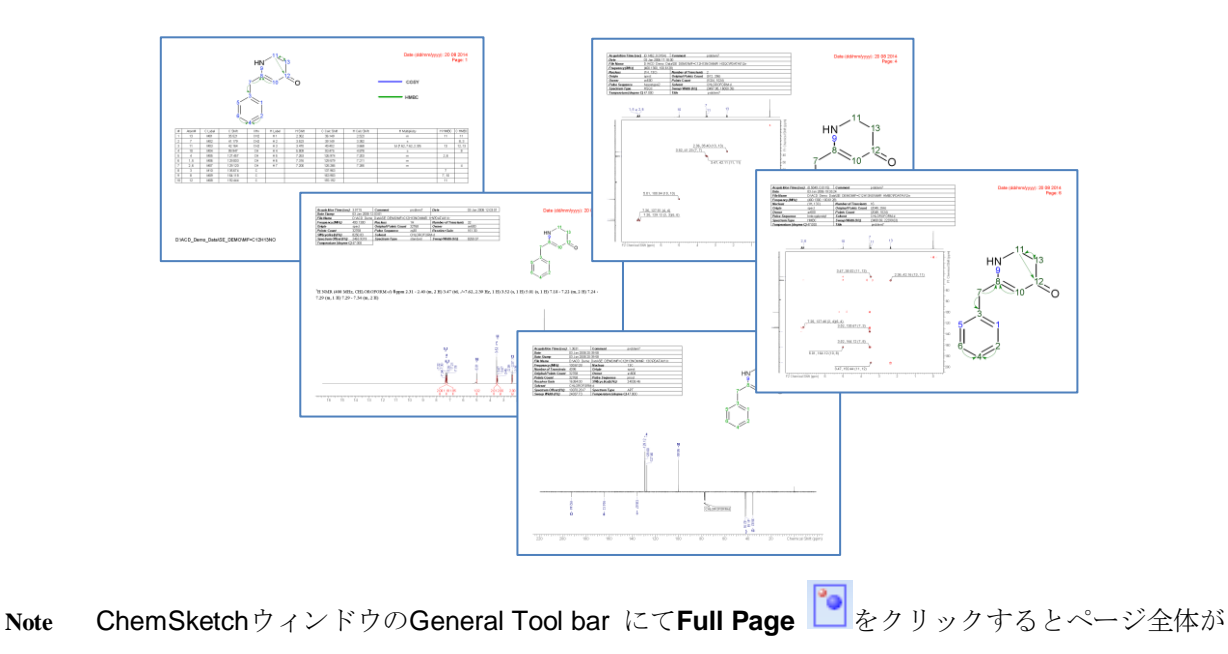

表示され、全体を確認することができます。

3. レポートはGeneral Tool barにて**PDF**をクリックすることで、PDF形式で保存することが可能です。

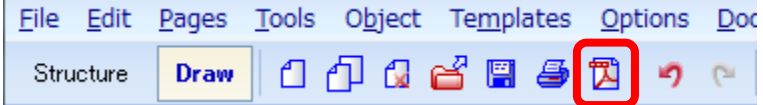

# **3.** 異性体構造検証

# 3.1. 異性体構造検証の設定

<span id="page-17-1"></span><span id="page-17-0"></span>異性体構造の検証を行うには、自動帰属機能設定にてConcurrent Verification機能を有効にする必要がありま す。(※ NMR Workbook Suiteが必要です。)

Menu barにてAnalysisを選択、Assignmentにポイントし、表示されたメニューからAuto Assignment Optionsをクリックします。以下の**Auto Assignment Parameters**ダイアログボックスが表示されます。

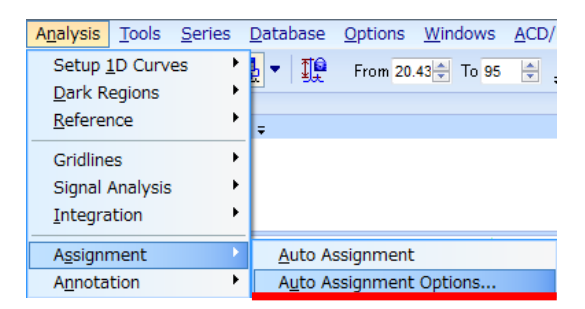

1. **Auto Assignment Parameters**ダイアログボックスのTest Concurrent StructuresとAuto Generate Isomers にチェックを入れます。また、**Isomers Count** にて発生させる構造異性体の数を設定します。

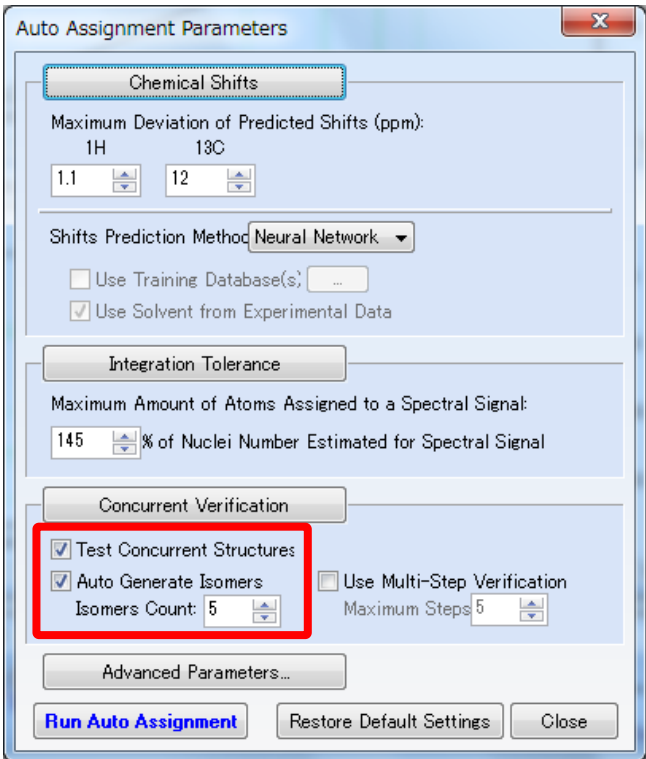

2. 設定終了後、**Close**を押してダイアログボックスを閉じます。

# 3.2. 異性体構造検証の実行

<span id="page-18-0"></span>設定を入れた後に、Workflow barにて**Assignment : auto** を選択します。貼り付けた構造式と共に、構

造異性体を自動作成し、作成された構造異性体についても自動帰属がおこなわれます。結果はStructures List に出力されます。

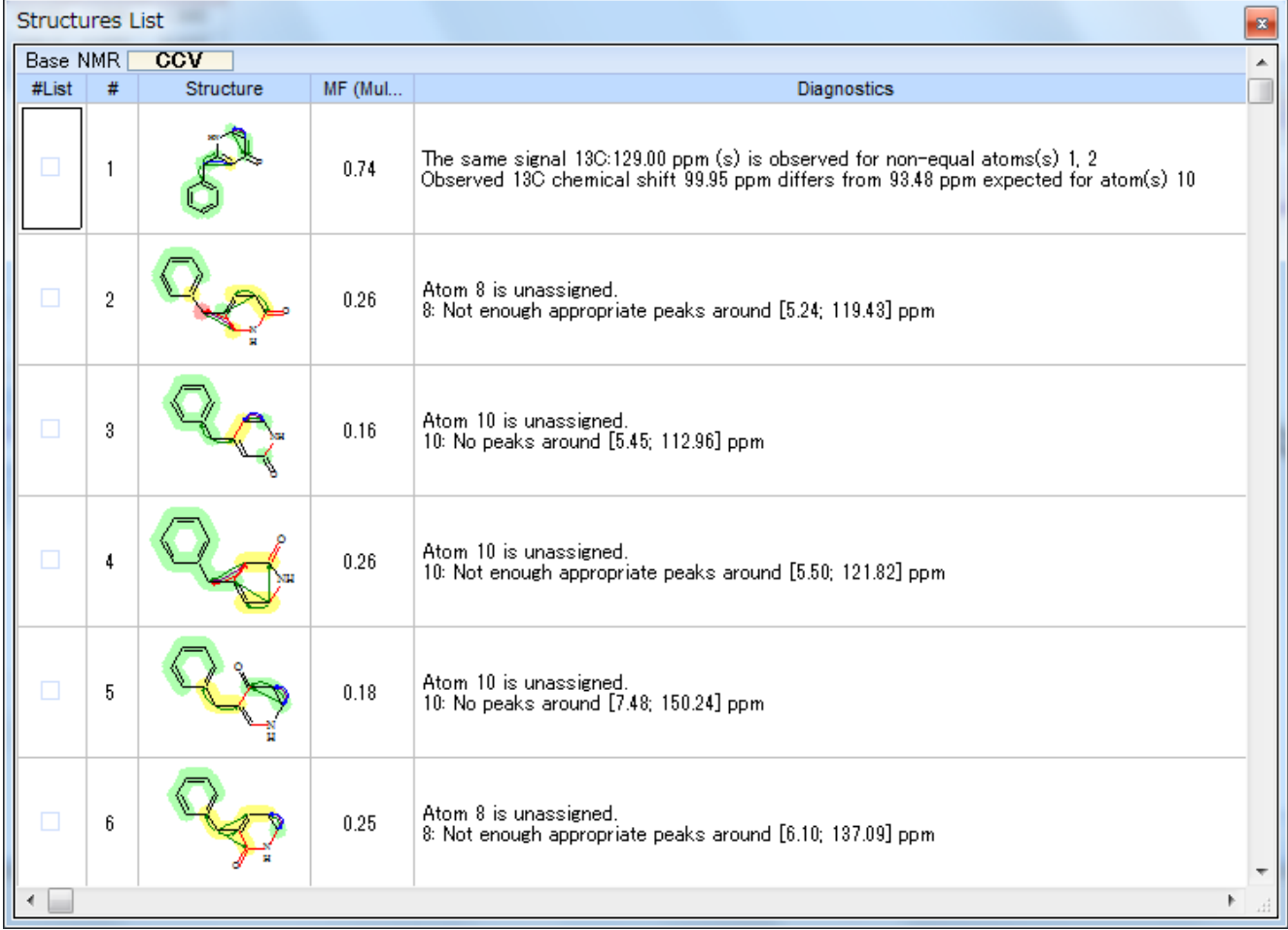

**Note** Structures List画面では、各異性体構造に対するMatch Factorと検証結果の詳細が表示されます。 入力した構造と異性体構造との異なる個所は、構造式上で赤く表示されます。

# **4. NMR**スペクトルの**DB**構築・検索

## 4.1. *NMR*スペクトルの*DB*構築

<span id="page-19-1"></span><span id="page-19-0"></span>NMR WorkbookではNMRスペクトルのデータベースを構築・更新することが可能です。 現在のバージョンには、新旧2種類のデータベースモジュールが同梱されています。

- > 旧データベースモジュール (Spectrum Databaseモジュール) ACD/SpecDB V12製品と同じデータベースモジュールです。「反応式を中心としたデータベース」の 構築はできません。また、新データベースモジュールに比べ、データベースの表示フォームのカスタ マイズについてもいくつか機能制限があります。
- **> 新データベースモジュール (SpectrusDBモジュール)**

V2012製品から新たに構築したデータベースモジュールです。ACD/SpecDBとACD/ChemFolderの機 能が統合されたことで、より柔軟なデータベース構築が可能となっています。今後、データベース機 能に関するエンハンスはこちらのモジュールに対して行われます。V12にて作成した板データベース を新モジュールにてご利用いただくには、ファイルフォーマットが異なるためコンバート作業が必要 となります。

#### <span id="page-19-2"></span>4.1.1. 利用モジュールの選択

データベース構築を行う際には、新旧どちらのデータベースモジュールを利用するかを予め設定しておく必要 があります。利用するデータベースモジュールの設定(切り替え)はMenu bar の**Database**から行います。

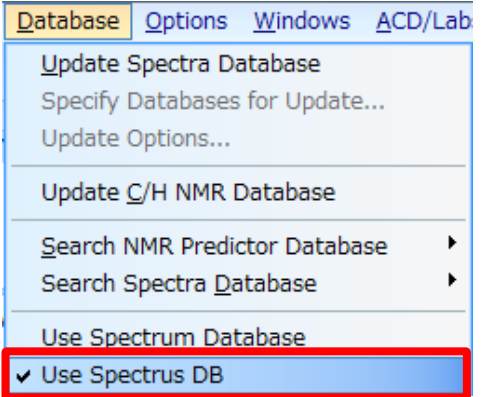

今回は新しいデータベースモジュールSpectrusDBにて操作を行うので、**Use Spectrus DB**を選択しておきま す。

#### <span id="page-20-0"></span>4.1.2. データベース登録の前準備

データベースへ登録を行う前には、データベースファイルをデータベース画面にて開いておく必要がありま す。データベースを初めて作る場合、以下の手順にて空のデータベースを新規で作成しておきます。

- **Tip** 今回は、デスクトップPC内にデータベースを構築します。データベースサーバ(Oracleや PostgreSQL)上にデータベースを構築する方法については、別途お問い合わせ下さい。
- 1. Workflow bar にて**Database**をクリックします。データベース画面に切り替わります。

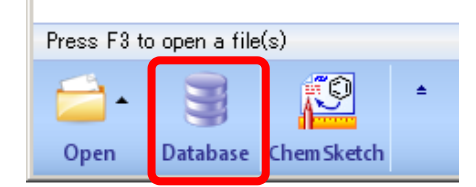

**Login**ダイアログボックスが表示されます。必要に応じてパスワードを入力し、**OK**をクリックします。 (パスワードの設定は必須ではありません。パスワードを設定しない場合にはCancelをクリックします。)

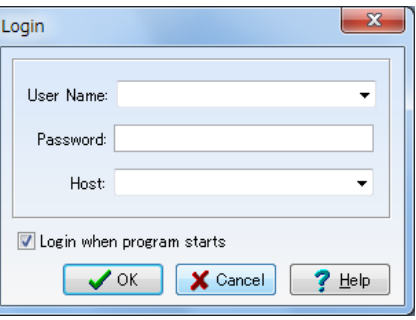

2. データベースを新規で作成するために、**Database**メニューから**New**を選択します。**Create New Database** ダイアログボックスが表示されるので、データベースファイルの保存先とファイル名を入力し、保存をク リックします。

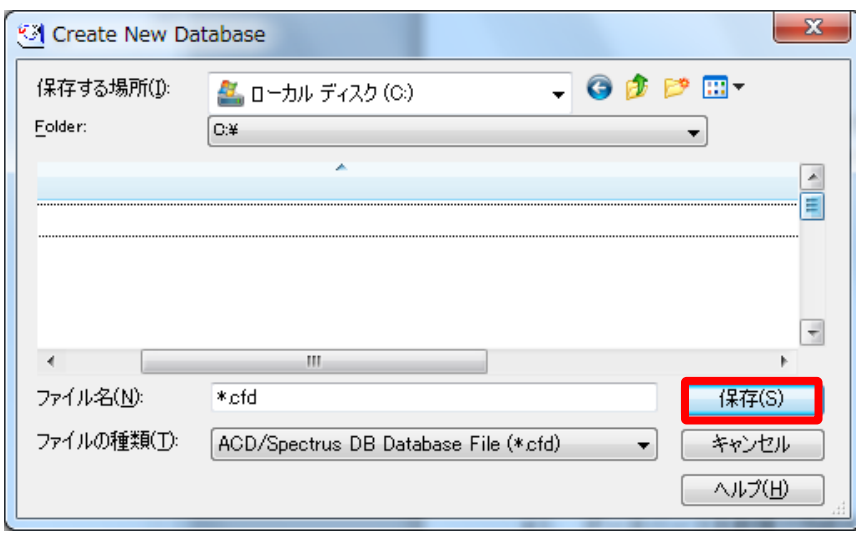

3. データベースへのアクセスを制限するために、パスワードを設定することができる**Enter Passwords for New Database**ダイアログボックスが表示されます。必要に応じてパスワードを入力し、**OK**をクリック します。(パスワードの設定は必須ではありません。パスワードを設定しない場合には、**Cancel**をクリ ックします。)

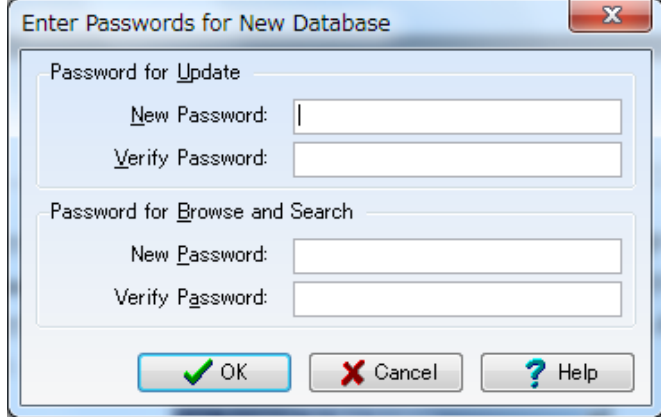

4. スペクトルを圧縮して登録するかどうかを設定するダイアログボックスが表示されます。圧縮して登録し たい場合には**Yes**をクリックします。(圧縮してもデータが損なわれることはあません。)

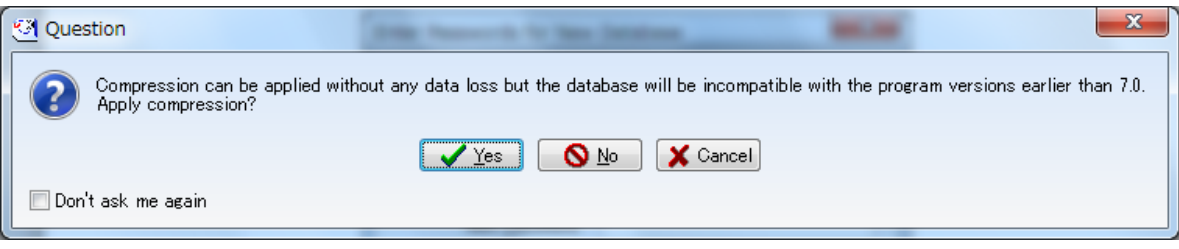

5. 新規でデータベースファイルが作成され、空のデータベースが開かれます。

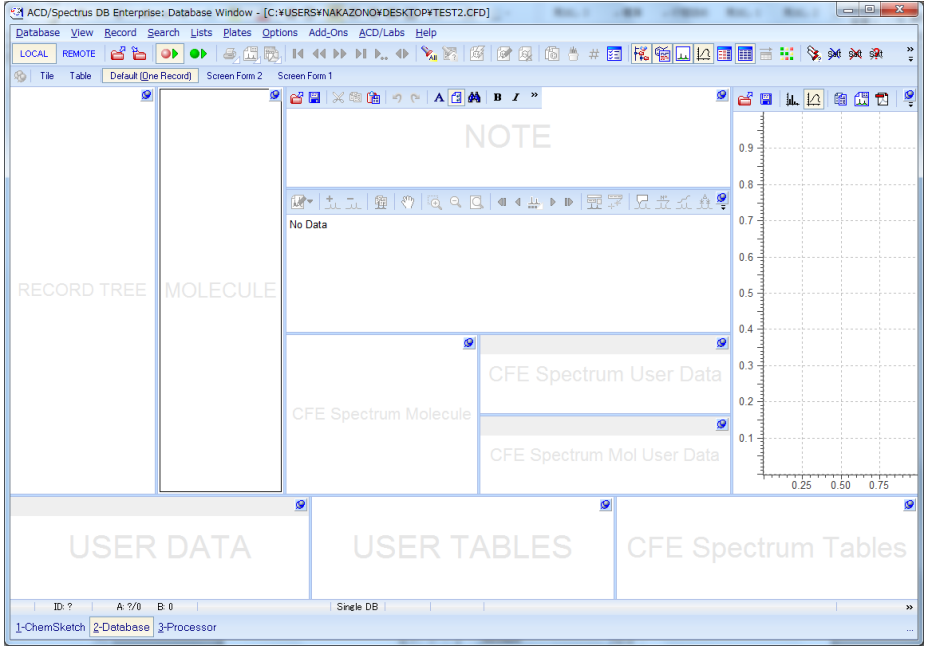

## <span id="page-22-0"></span>4.1.3. データベース画面構成(デフォルト表示)

デフォルトでのデータベース画面構成要素は以下のようになっています。

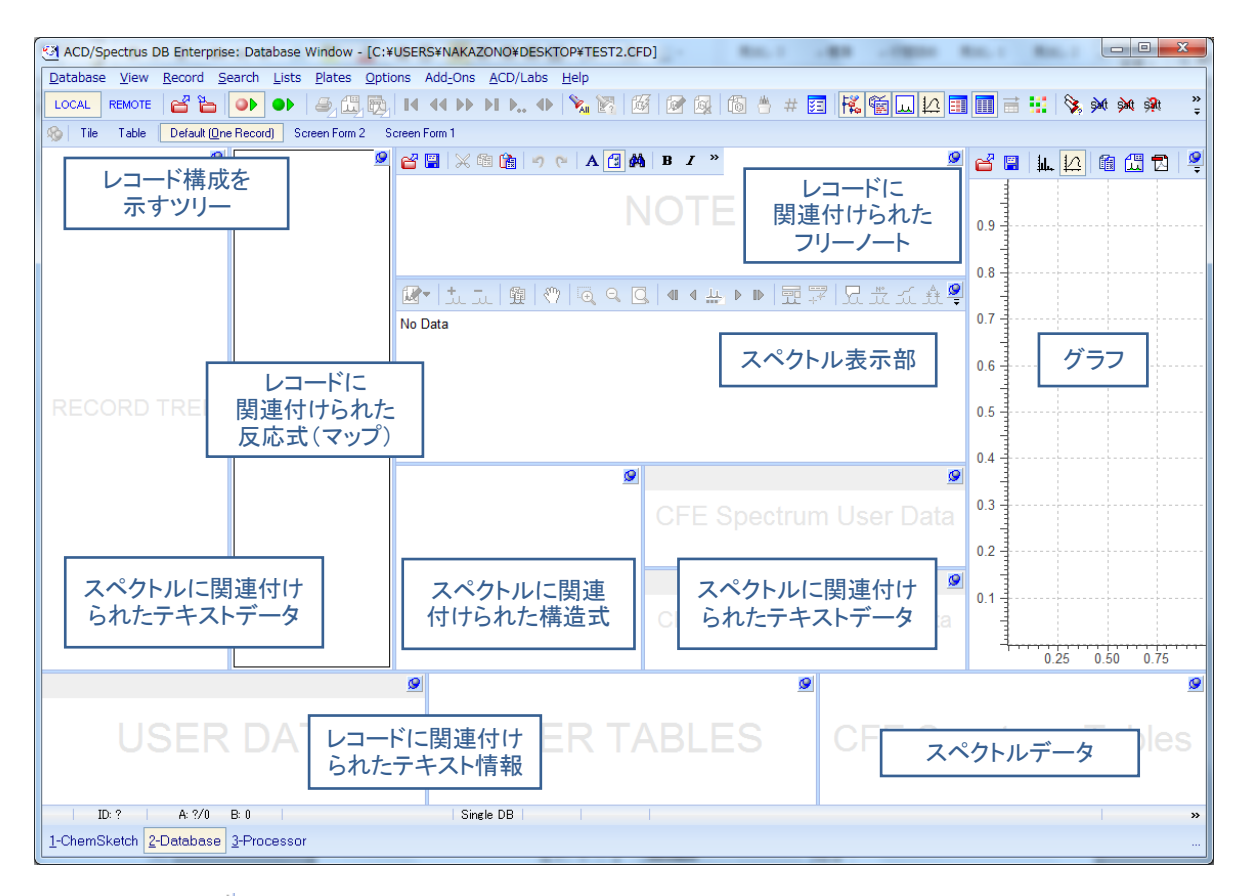

各要素右上にある 9 ボタンをクリックすることで、ポップアップウィンドウにて要素を拡大表示することが できます。

画面構成は自由にカスタマイズすることも可能です。

#### <span id="page-22-1"></span>4.1.4. **DB**の更新

解析したデータ、プロジェクトは一括してDBへ登録することが可能です。一括して登録するには、Workflow bar

にて**Update Databases → D**の横にある▲をクリックし、表示されたショートカット・メニューにてProject が指定されていることを確認します。

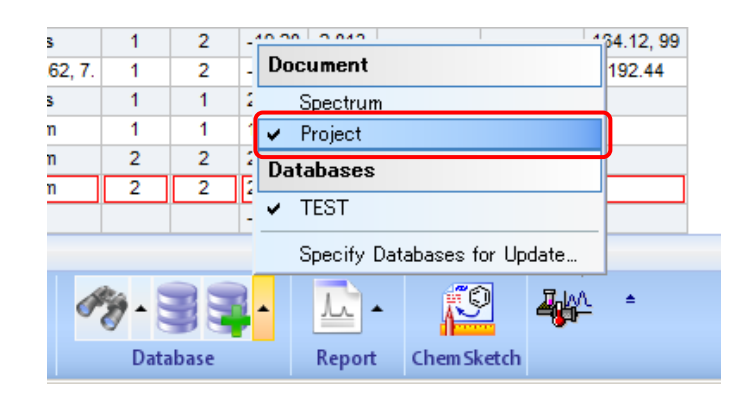

Workflow barにて**Update Databases**をクリックすると、SpectrusDB画面にて開かれている、先ほど作成した DBファイルへ1D、2D NMRスペクトル、化学構造、帰属情報などがプロジェクト内の情報が一括してアップ デートされます。

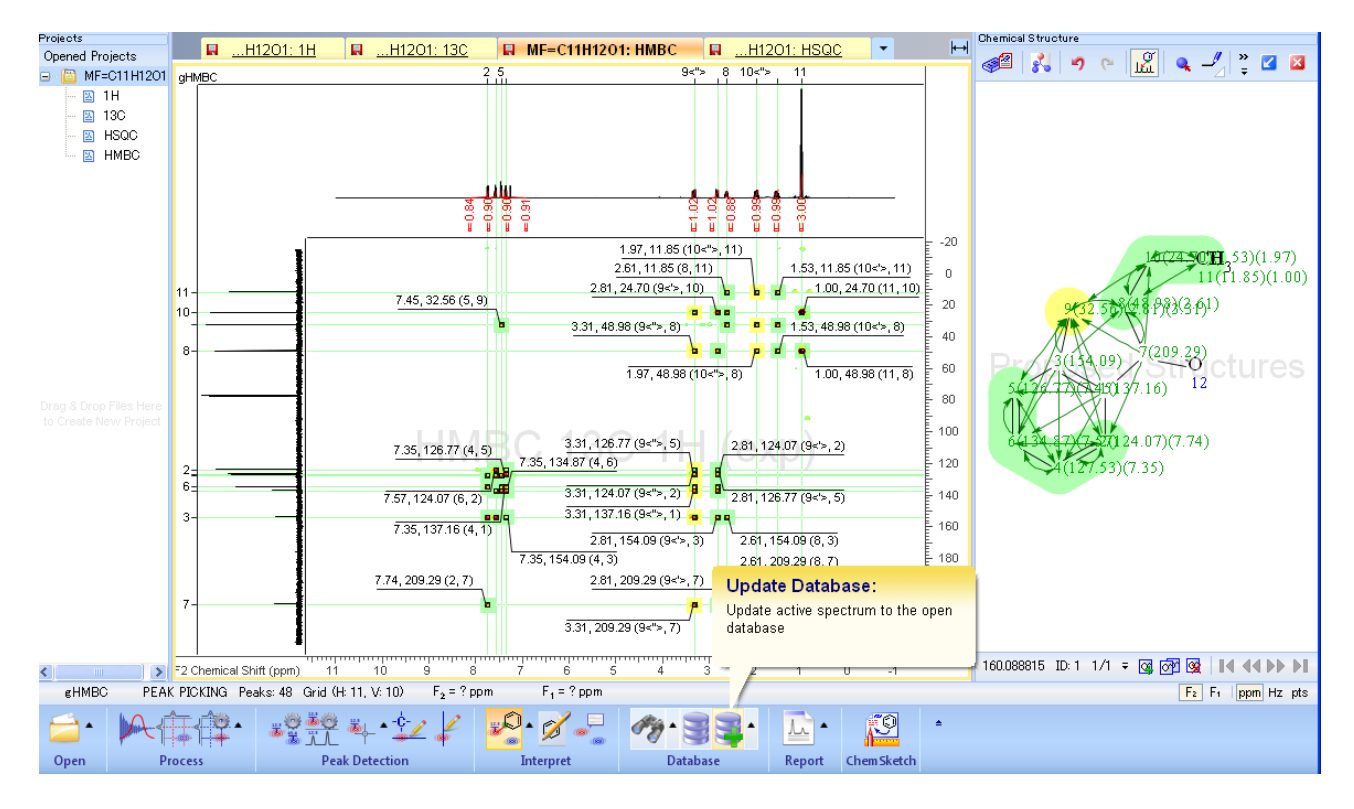

SpectrusDB画面から測定日や測定者などのテキストデータを直接更新することも出来ます。DBを**Update Mode**にします。

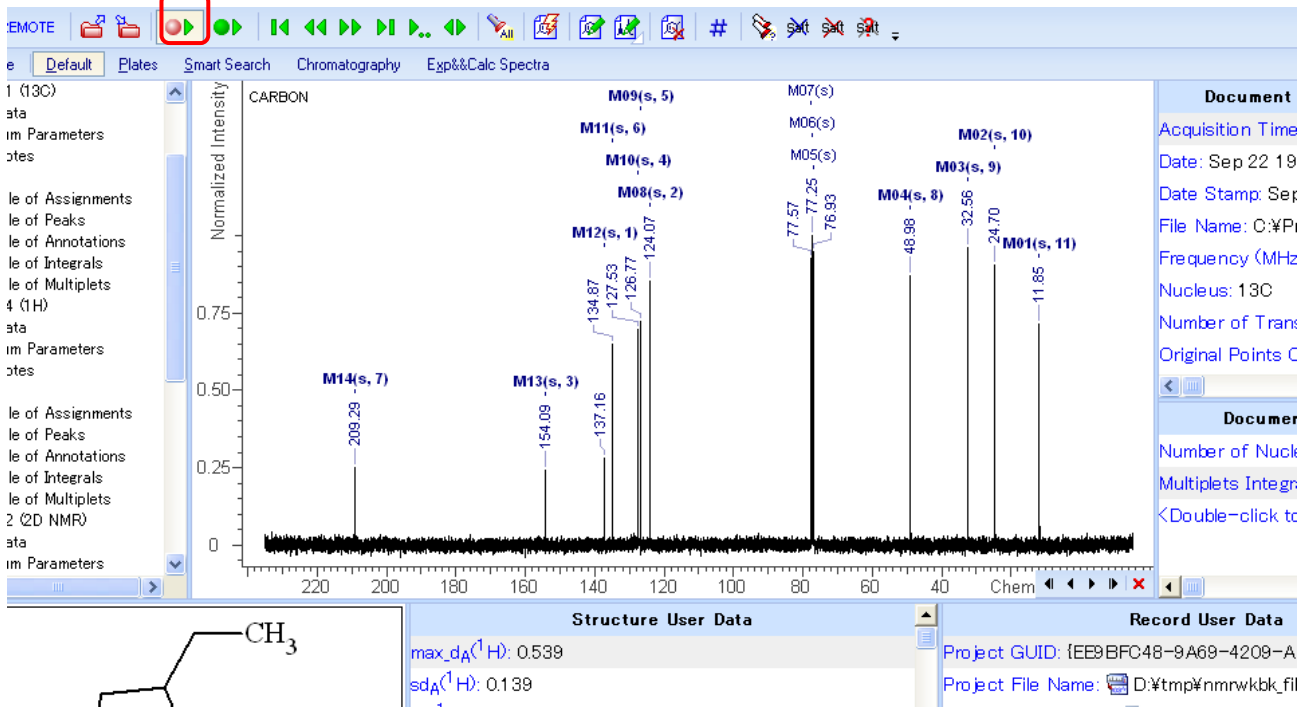

更新したい情報のウィンドウの一番下に表示されている**<Double-Click to** …**>**をダブルクリックします。

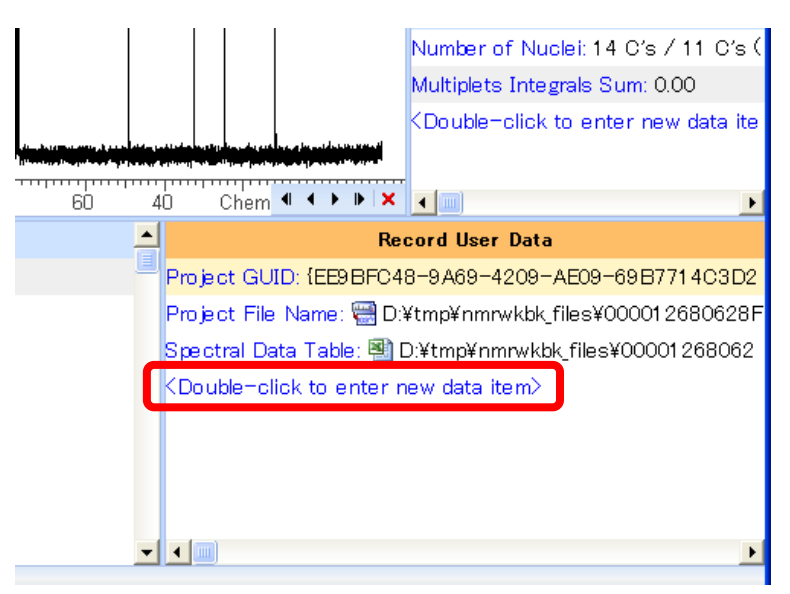

表示されたポップアップウィンドウで項目名を選択、該当するものがなければ**Manage**で作成し、選択します。 **OK**をクリックすると、値などのテキストデータを入力することができます。

**[**お問い合わせ先**]** 本資料、ACD/Labs製品に関するご意見・ご質問は下記宛までお寄せください。 富士通株式会社 テクニカルコンピューティング・ソリューション事業本部 科学システムソリューション統括部 ACD/Labs製品担当者宛 Tel:043-299-3680 E-Mail[: tcsu-acd@ml.css.fujitsu.com](mailto:tcsu-acd@ml.css.fujitsu.com)